# Gespreksopname configureren met MediaSense  $\overline{a}$

# Inhoud

Inleiding Voorwaarden Vereisten Gebruikte componenten Configureren Gedetailleerde configuratiestappen 1. Integratie van de CUCM- en MediaSense-servers 2. Schakel de opname op de telefoon in Verifiëren 3. De opnames ophalen Problemen oplossen Gerelateerde Cisco Support Community-discussies

# Inleiding

Dit document beschrijft de integratiestappen tussen de Cisco Unified Communications Manager (CUCM) en de MediaSense-servers. Het verklaart ook de stappen in kwestie om de opname op een telefoon toe te laten en de opgenomen vraag terug te winnen.

# Voorwaarden

# Vereisten

Cisco raadt kennis van de volgende onderwerpen aan:

- $\bullet$  CUCM
- MediaSense

# Gebruikte componenten

De informatie in dit document is gebaseerd op de volgende softwareversies:

- CUCM versie 10.5.2.10000-5
- MediaSense versie 10.0.1.10000-95.0

De informatie in dit document is gebaseerd op de apparaten in een specifieke

laboratoriumomgeving. Alle apparaten die in dit document worden beschreven, hadden een opgeschoonde (standaard)configuratie. Als uw netwerk live is, moet u de potentiële impact van elke opdracht begrijpen.

# Configureren

De volgende stappen zijn bij het opzetten betrokken:

## Stap 1. Integratie van de CUCM- en MediaSense-servers

### Configuratiestappen voor MediaSense

- 1. Start de Wizard Mediasense Setup.
- 2. Configureer een Application User op de CUCM-beheerGUI.
- 3. Vermeld de aangelegde Application User als een AXL-gebruiker in de wizard en selecteer de CUCM-server.
- 4. Kies de CUCM-eindgebruiker in de gebruikersconfiguratie van MediaSense API. Deze gebruikers zullen de toestemming hebben om aan de opgenomen vraag te luisteren.

## CUCM-configuratiestappen

- 5. Maak een opnameprofiel.
- 6. Maak een SIP Trunk en wijs deze aan op de MediaSense-server.

 7. Maak een routepatroon voor het opnameprofielnummer en wijs het naar de MediaSense SIPtrunk.

## Stap 2. Opname op de telefoon inschakelen

- 1. Selecteer onder de pagina Telefoonconfiguratie de optie Aan in de vervolgkeuzelijst voor het veld Ingebouwde brug (BIB) en schakel deze in en koppel de eindgebruiker aan.
- 2. Selecteer onder de pagina Directory Number Configuration de optie Automatic Call Recording Enabled in de vervolgkeuzelijst voor het veld Opname-optie & associeer het opnameprofiel.
- 3. Associeer onder de pagina Eindgebruiker de telefoon.

## Stap 3. Verificatie (de opnames ophalen)

- Aanmelden bij de pagina Zoeken en afspelen van Cisco MediaSense met behulp van de 1. referenties voor eindgebruikers.
- 2. In de sectie Recente gesprekken kunt u de opgenomen gesprekken vinden.

# Gedetailleerde configuratiestappen

## 1. Integratie van de CUCM- en MediaSense-servers

#### Configuratiestappen voor MediaSense

Nadat u MediaSense met succes in VMware hebt geïnstalleerd, kunt u het IP-adres van MediaSense openen via de webbrowser en op de hyperlink Cisco MediaSense klikken. Deze afbeelding illustreert de MediaSense-webpagina.

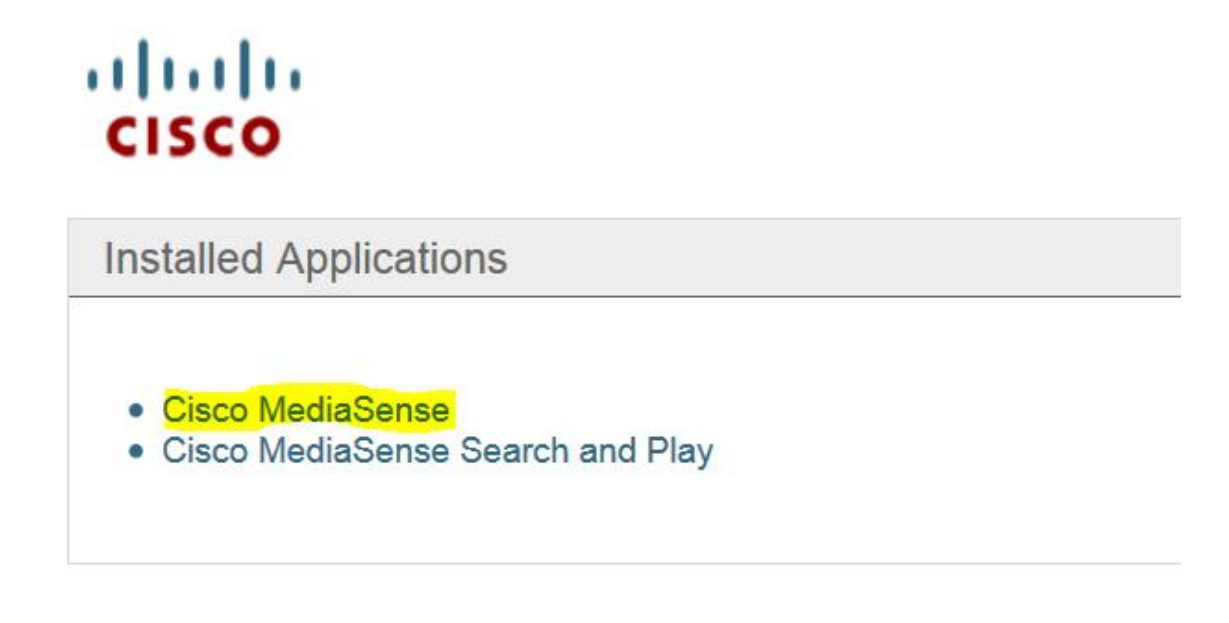

De Wizard MediaSense Setup wordt weergegeven en helpt u bij het integreren van de MediaSense met de CUCM. Klik op de knop Volgende. Dit beeld illustreert de Wizard MediaSense Setup

.

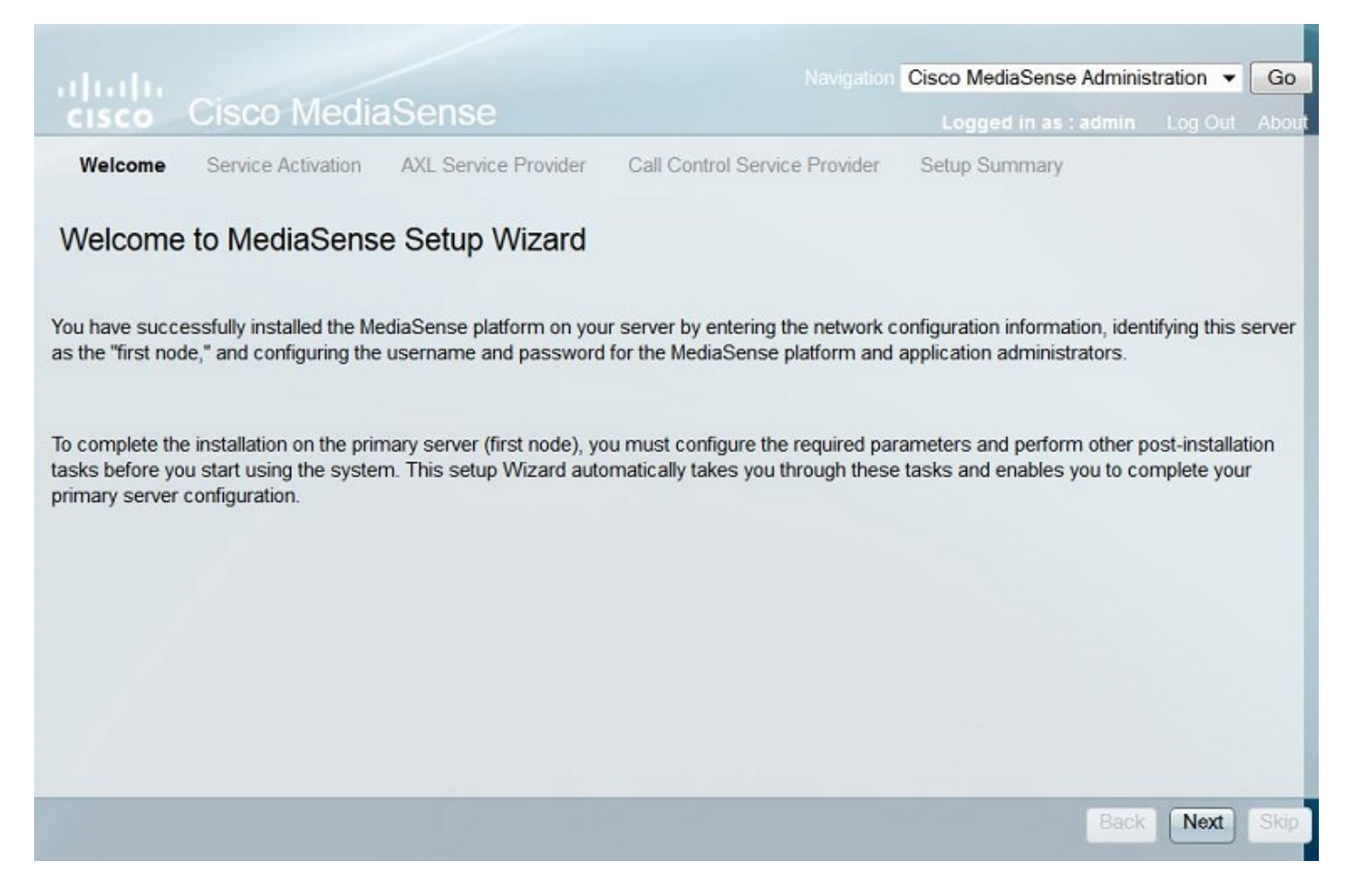

De volgende pagina geeft de status weer van alle services op de MediaSense-server. Klik op de knop Volgende. Dit beeld illustreert de status van alle Diensten van MediaSense.

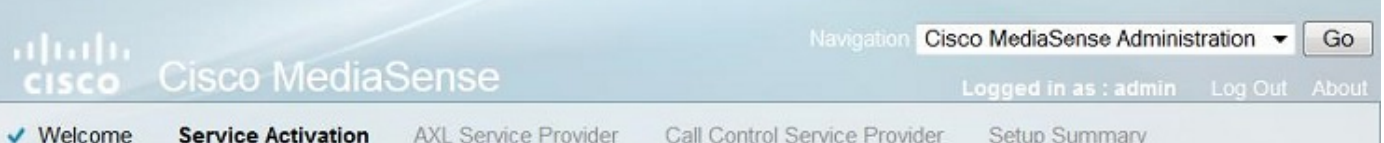

## MediaSense Service Activation

The system automatically begins enabling all MediaSense features services in this step. This process will take some time. If a service is not enabled, an error state is displayed for that service. If the Database Service or the Configuration Service displays an error, you must first correct the error and re-login to restart the initial setup. If any other service displays an error, you can continue with the setup and fix the errors after the setup is completed. Be aware that your system will not be in full service until you fix these issues.

Do not use the BROWSER back, stop or reload buttons during service activation. Interrupting the process causes corruption that will require re-starting the entire installation process.

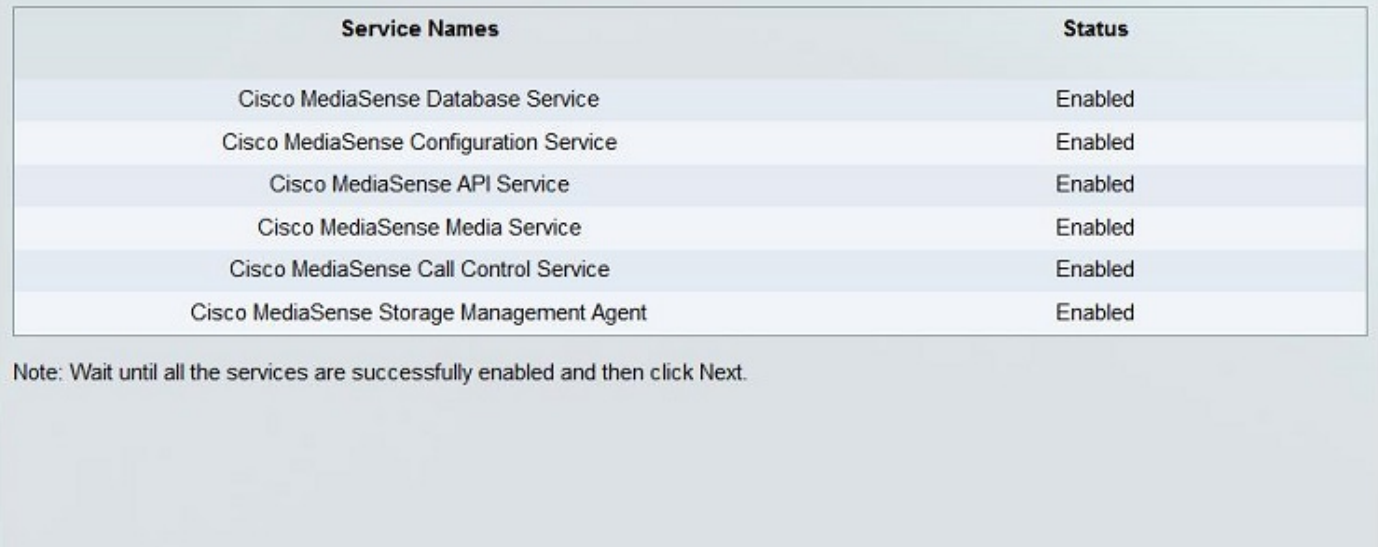

Stap 2. Configureer een gebruiker op de pagina CUCM-beheer

Maak een Toepassingsgebruiker op de CUCM-server en wijs alle rollen voor deze gebruiker toe. Voeg deze gebruiker toe aan de MediaSense-server. Deze afbeelding illustreert de pagina Application User Configuration van de CUCM-server.

Back

Next

Skip

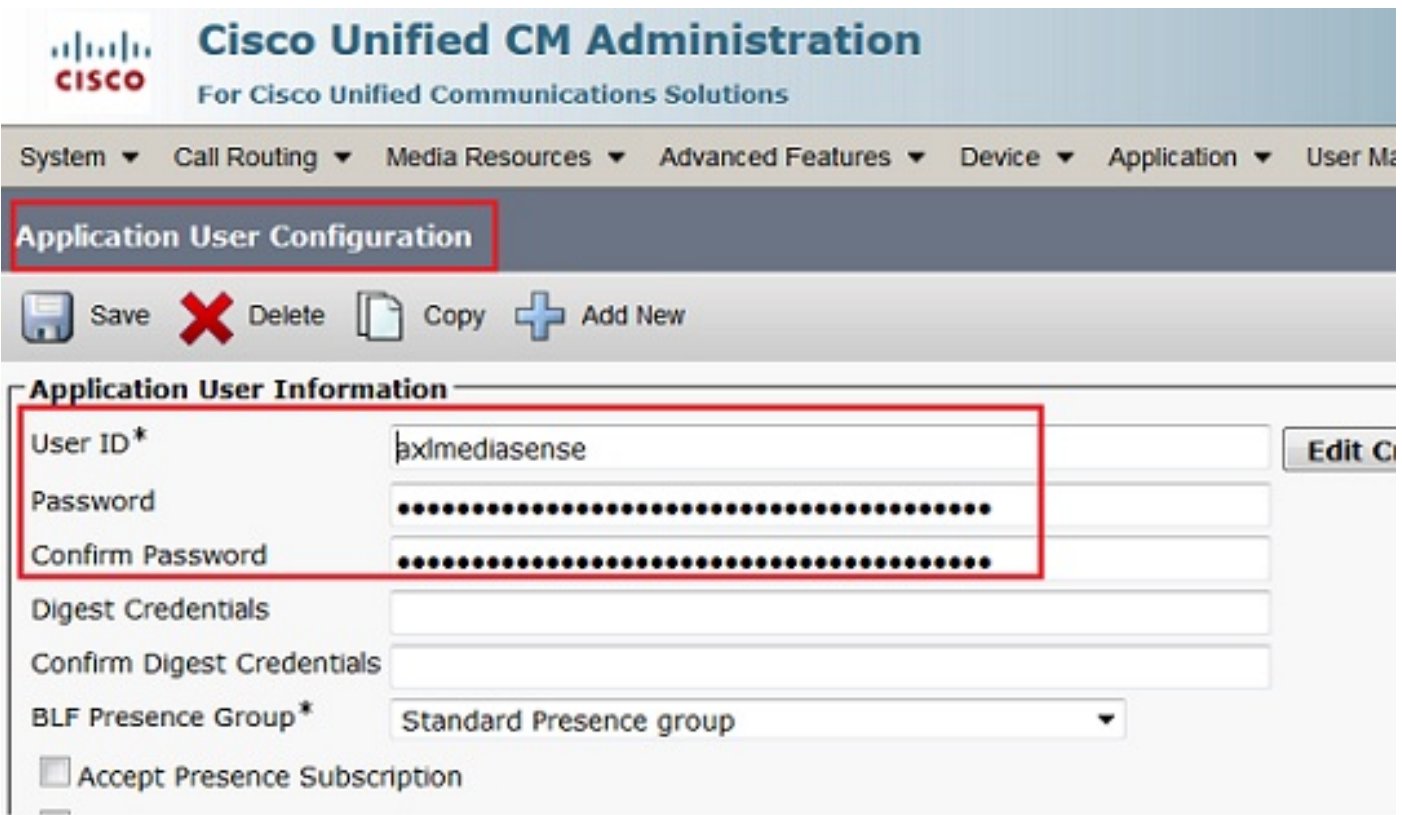

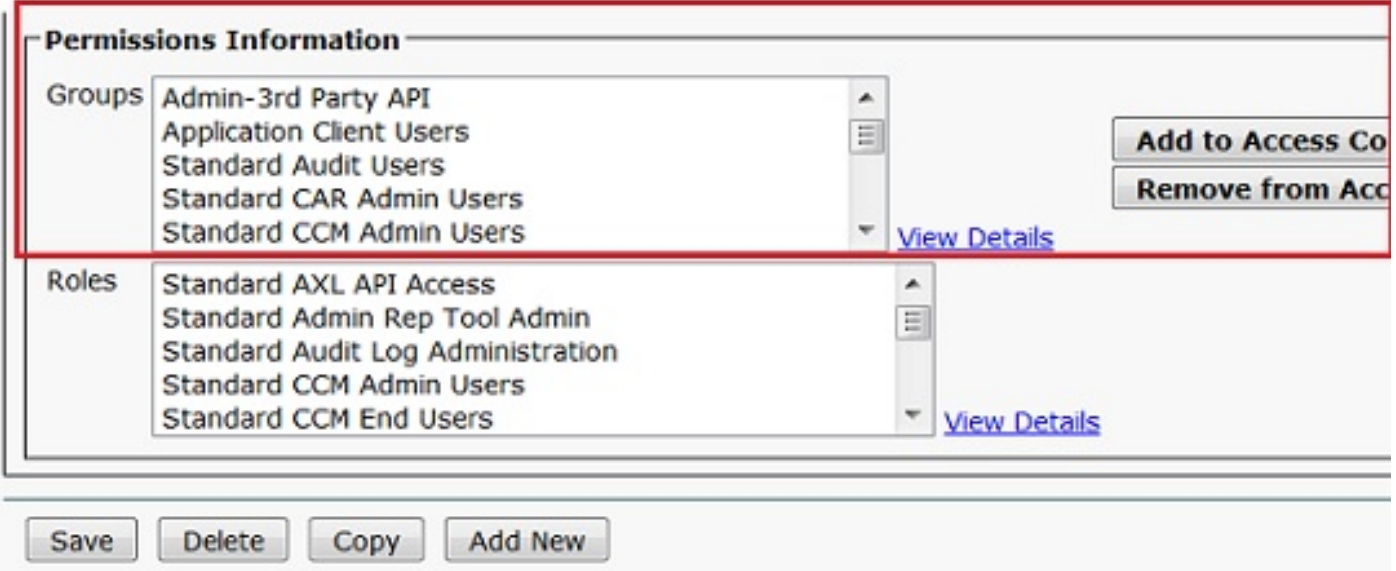

 Stap 3. Vermeld de aangelegde Application User als een AXL-gebruiker in de wizard en selecteer de CUCM-server. Dit beeld illustreert de MediaSense AXL Serviceprovider-pagina.

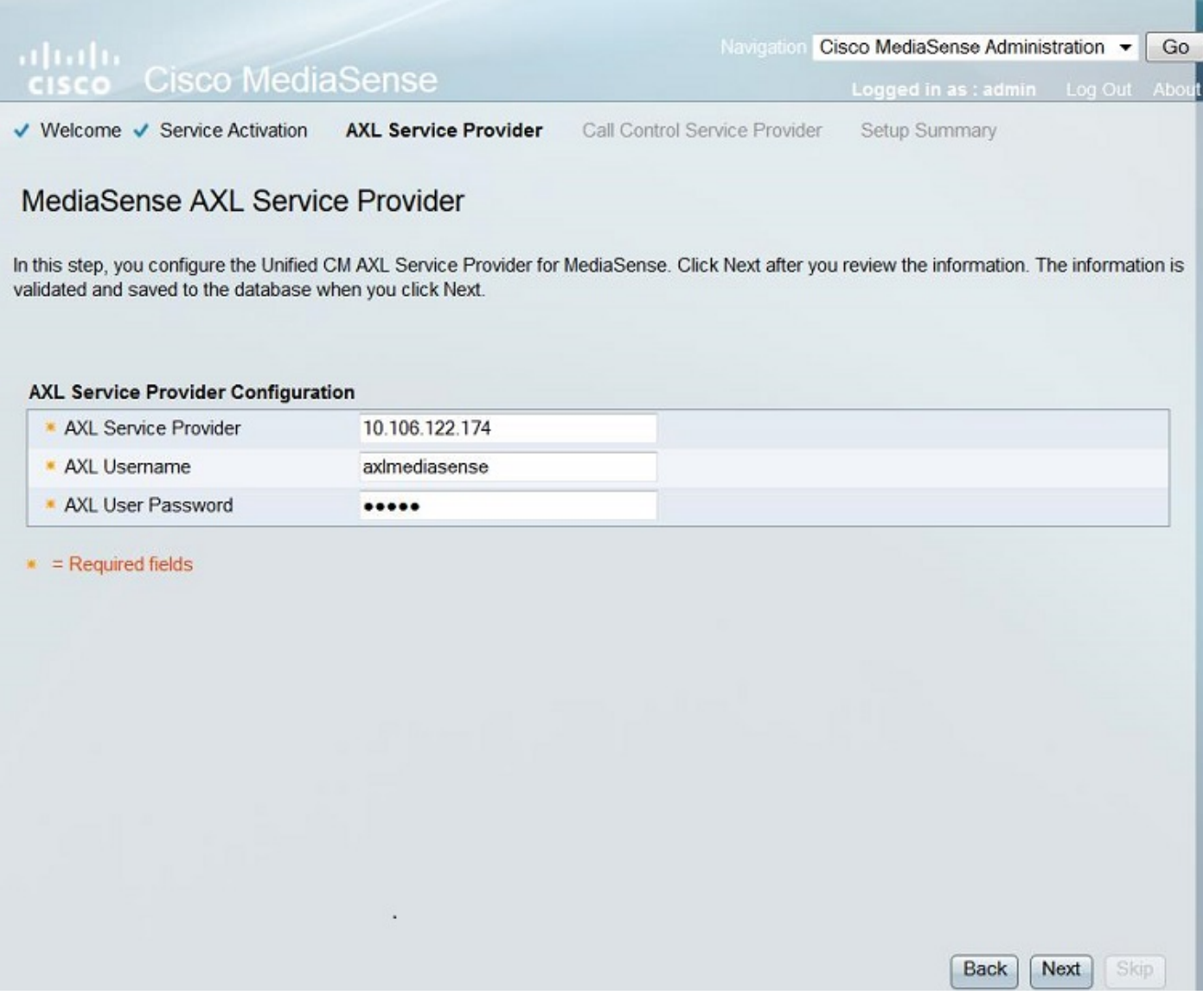

Alle CUCM-servers worden weergegeven in het veld **Available Call Control Service Providers**. Dit beeld illustreert de pagina MediaSense Call Control Service Provider.

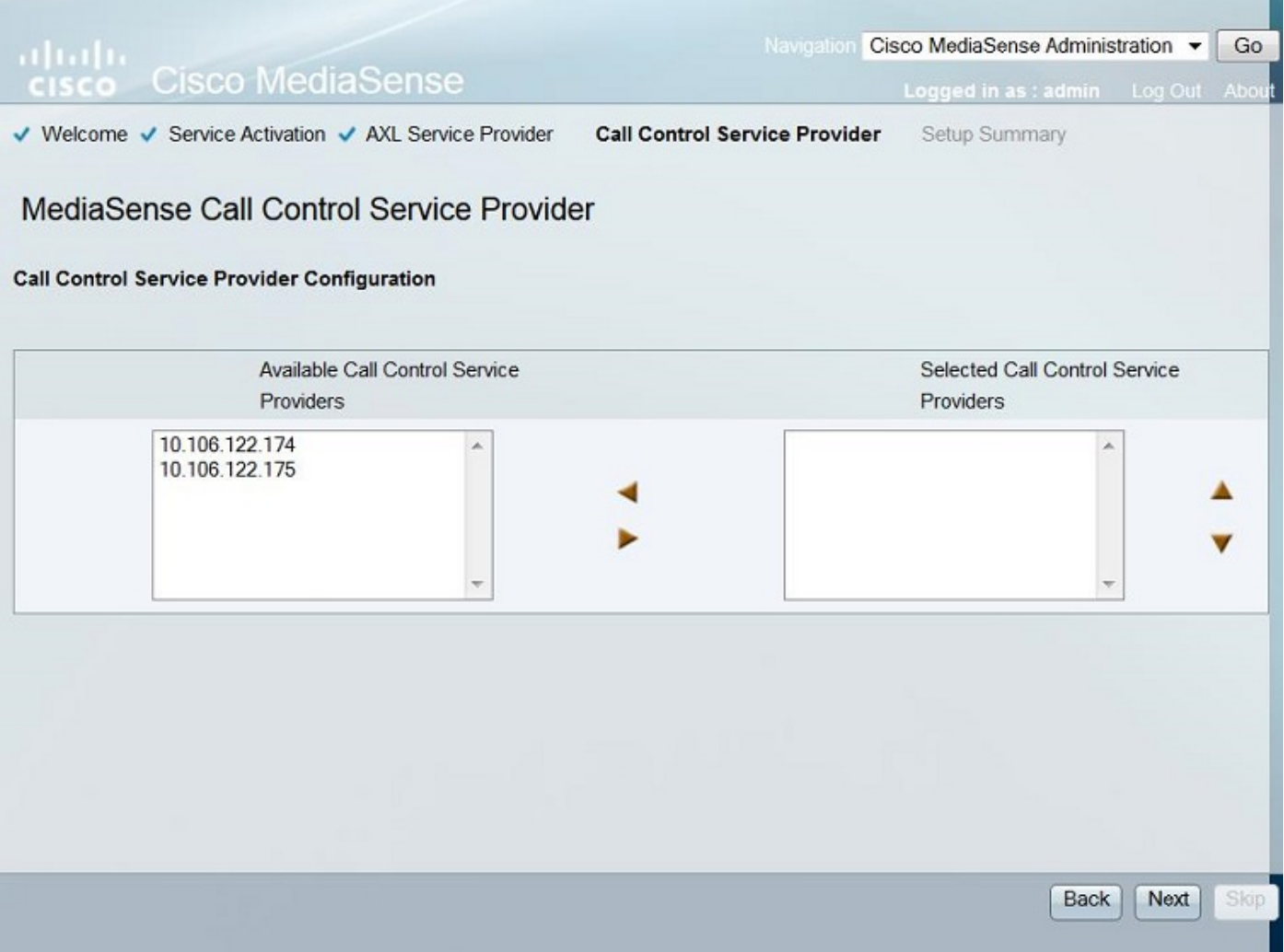

Verplaats de vereiste servers naar het veld **Selected Call Control Service Providers**. Dit beeld illustreert de geselecteerde Call Control Service Providers.

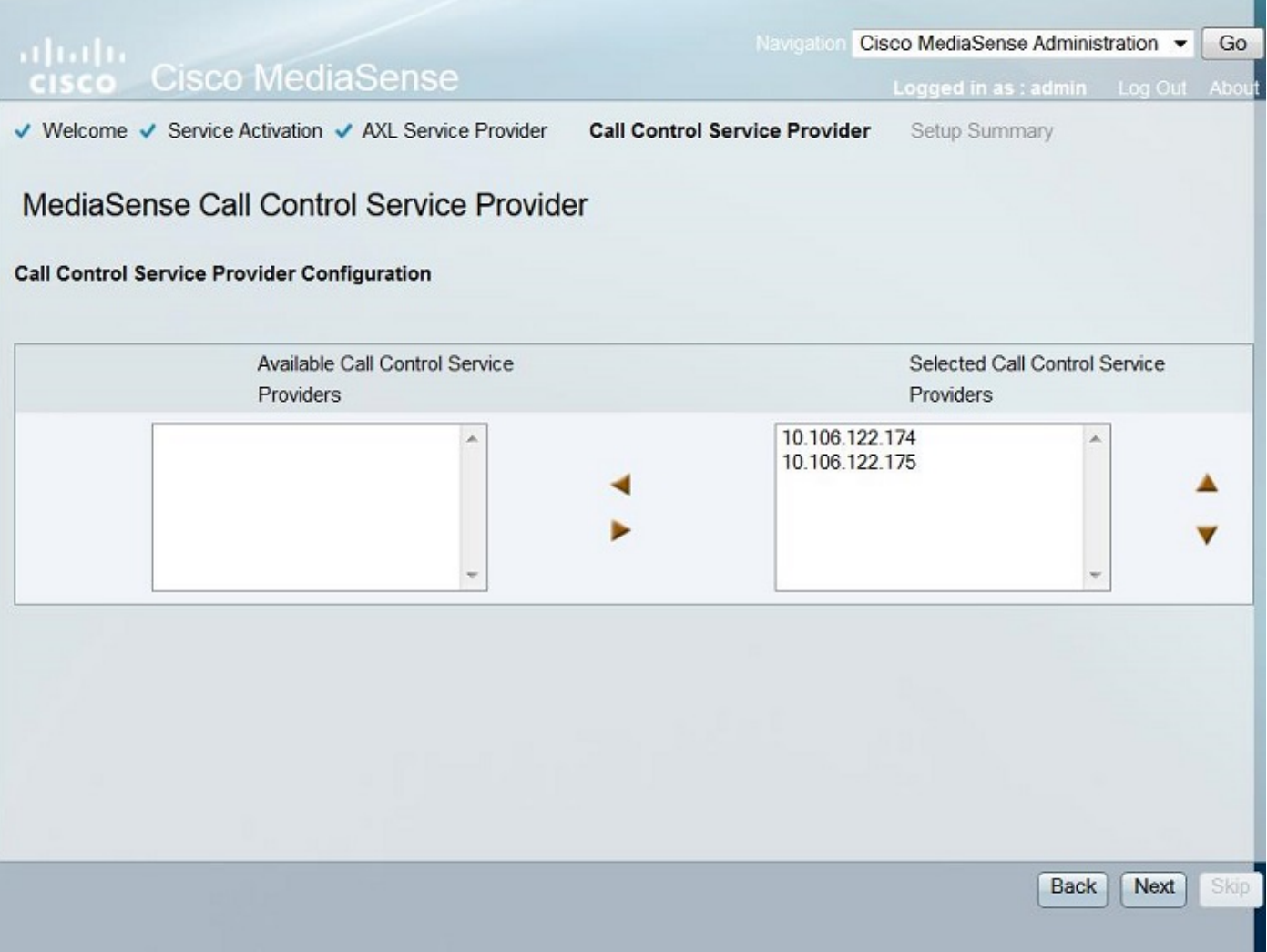

De installatiesamenvatting wordt weergegeven. Klik op de knop Gereed om de setup-wizard te voltooien. Deze afbeelding illustreert de pagina Samenvatting van MediaSense Setup.

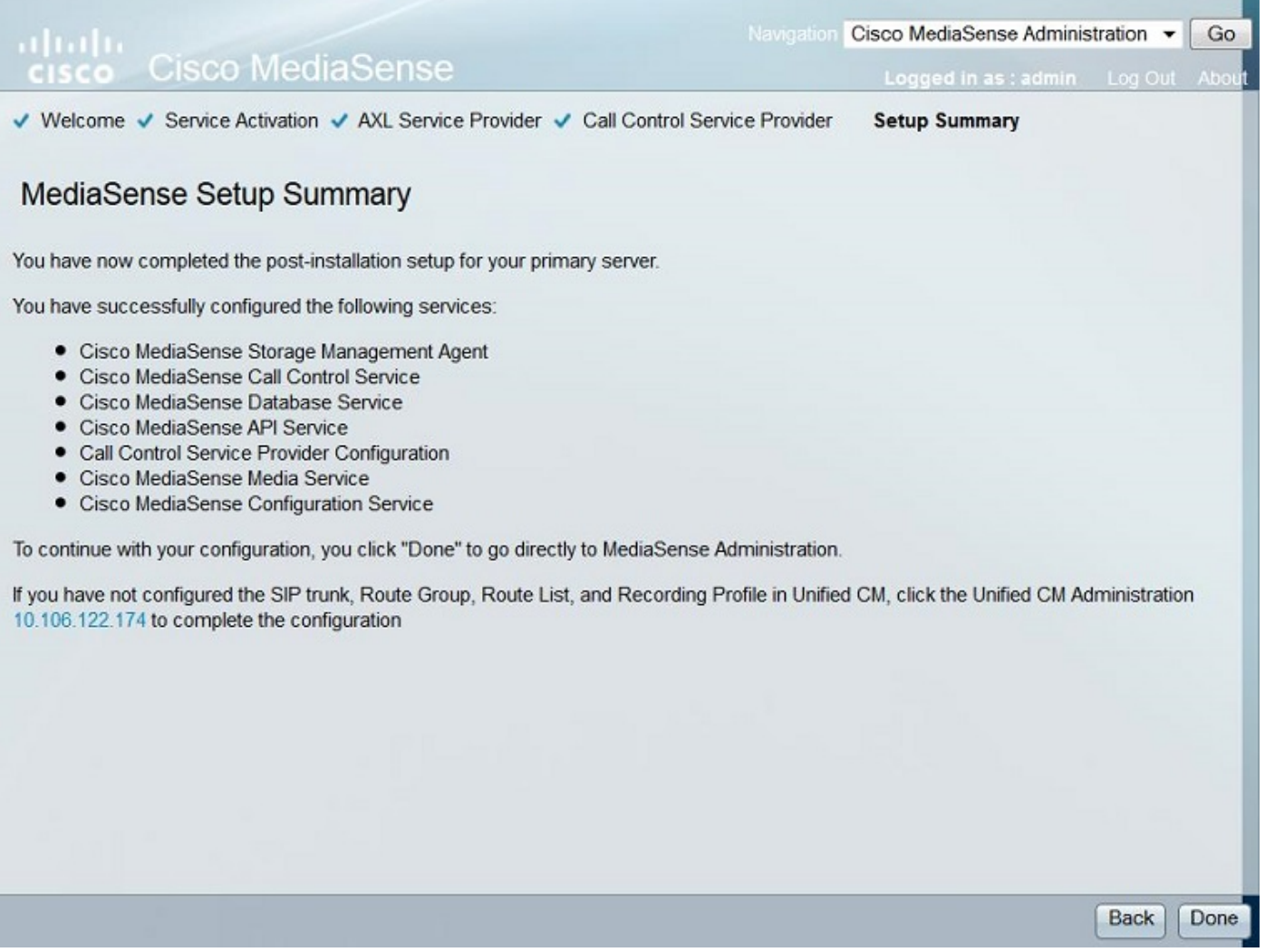

Stap 4. Kies de CUCM-eindgebruiker in de gebruikersconfiguratie van MediaSense API.

Meld u aan bij de MediaSense-beheerpagina. Dit beeld illustreert de MediaSense-beheerpagina

#### ahaha **Cisco MediaSense CISCO**

Navigation Cisco MediaSense Administration v Go

Logged in as : admin Log Out About

**Jarning: This hardware configuration is not supported by MediaSense. Only a very limited numi** resources will be available. This installation may only be used for demo or lab purposes

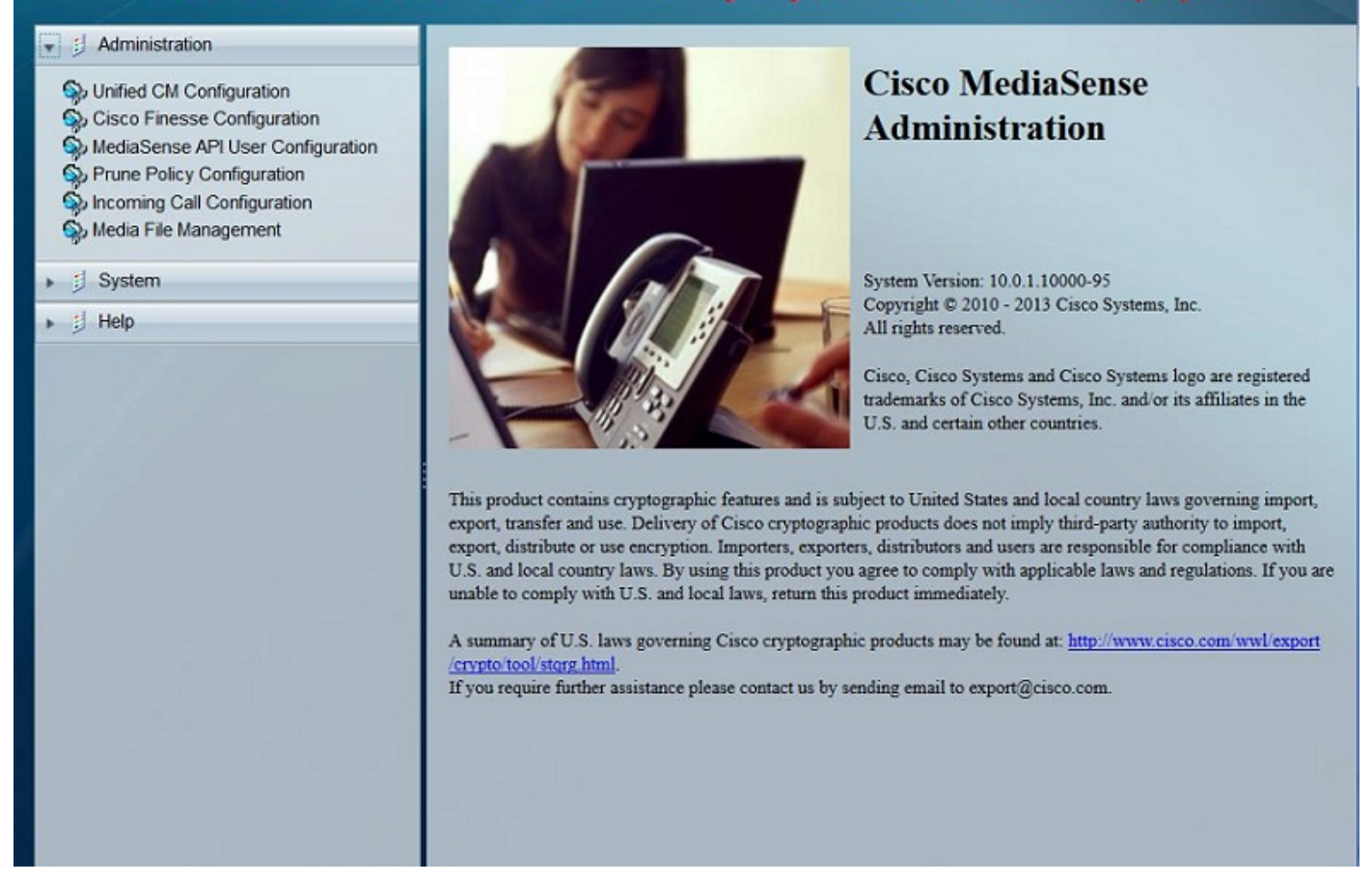

Verplaats onder het tabblad Gebruikersconfiguratie MediaSense API de gewenste eindgebruikers onder het veld Beschikbare Unified CM-gebruikers naar het veld MediaSense API-gebruikers. Deze gebruikers hebben de toestemming om aan de opgenomen vraag te luisteren. Meestal zijn deze gebruikers de Administrateurs, de Teamleiders of de Supervisors in het bedrijf. Deze afbeelding illustreert de pagina met de gebruikersconfiguratie van MediaSense API.

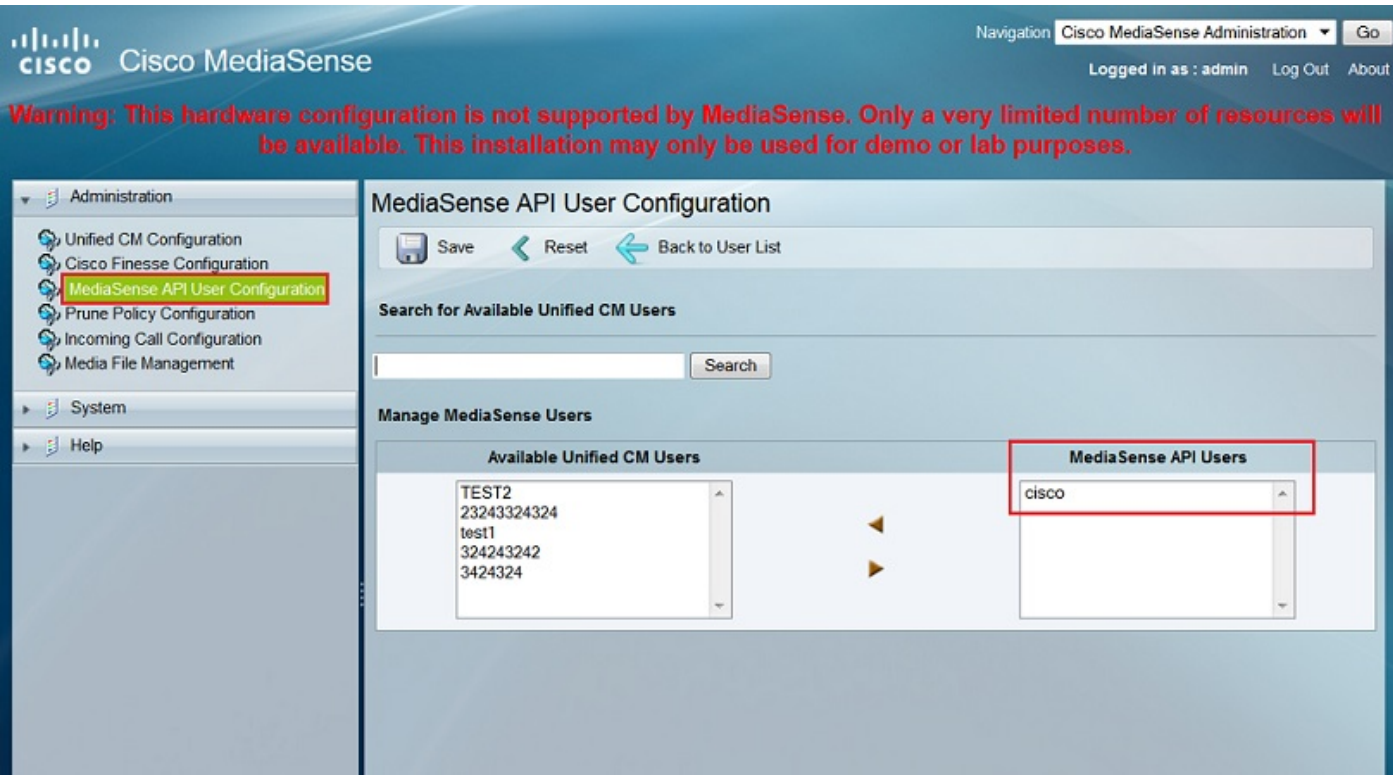

# CUCM-configuratiestappen

Stap 5. Een opnameprofiel maken

- 1. Aanmelden bij de CUCM-beheerpagina
- 2. Navigeer naar apparaat > Apparaatinstellingen > Opnameprofiel
- 3. Een nieuw opnameprofiel toevoegen

Deze afbeelding illustreert de pagina Opnameprofiel configureren.

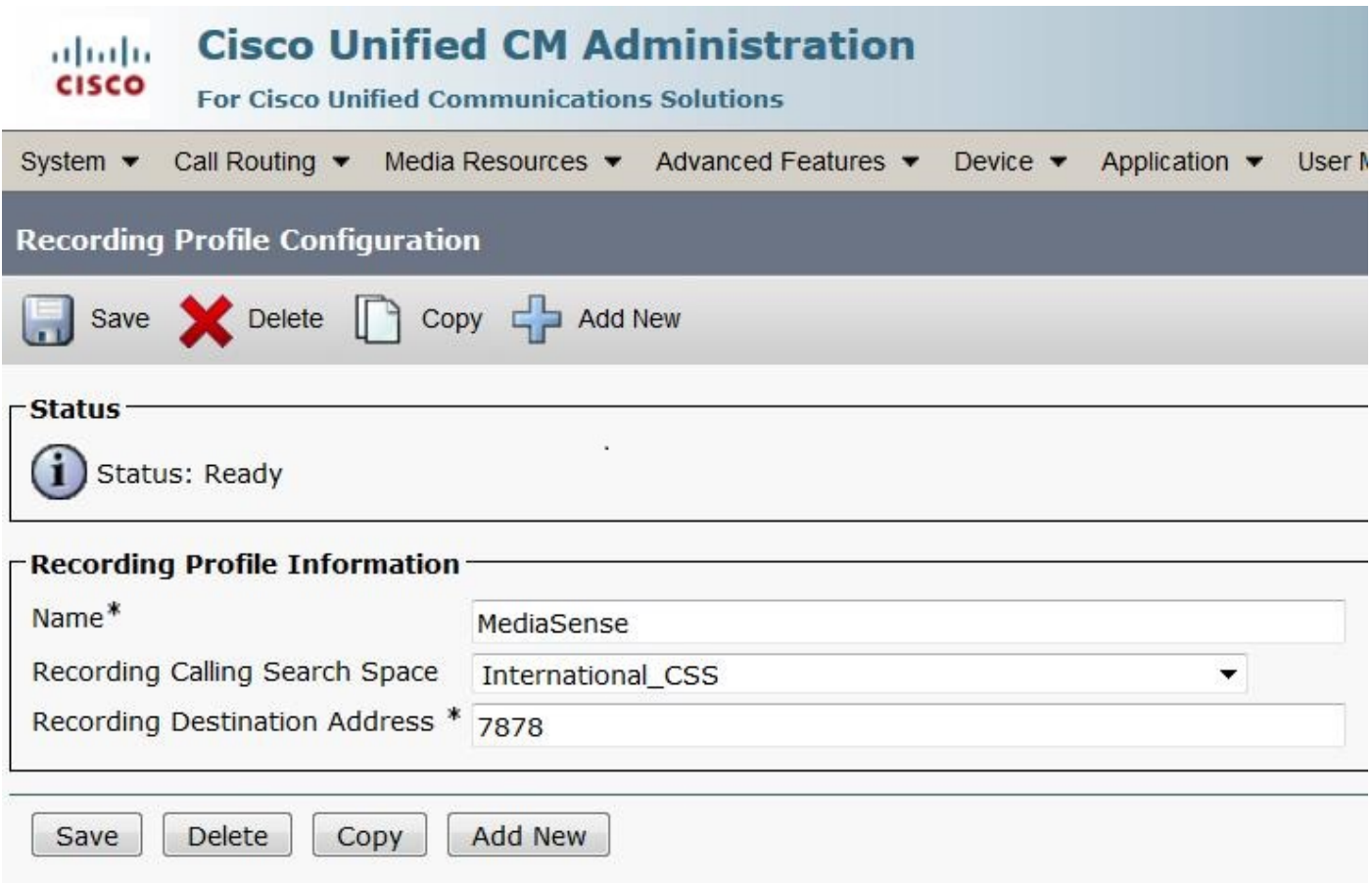

Stap 6. Een SIP-trunk maken en naar de MediaSense-server verwijzen

- 1. Navigeer onder de CUCM-beheerpagina naar Apparaat > Trunk
- 2. Voeg een nieuwe SIP-trunk toe

Dit beeld illustreert de pagina van de Configuratie van de Trunk van SIP.

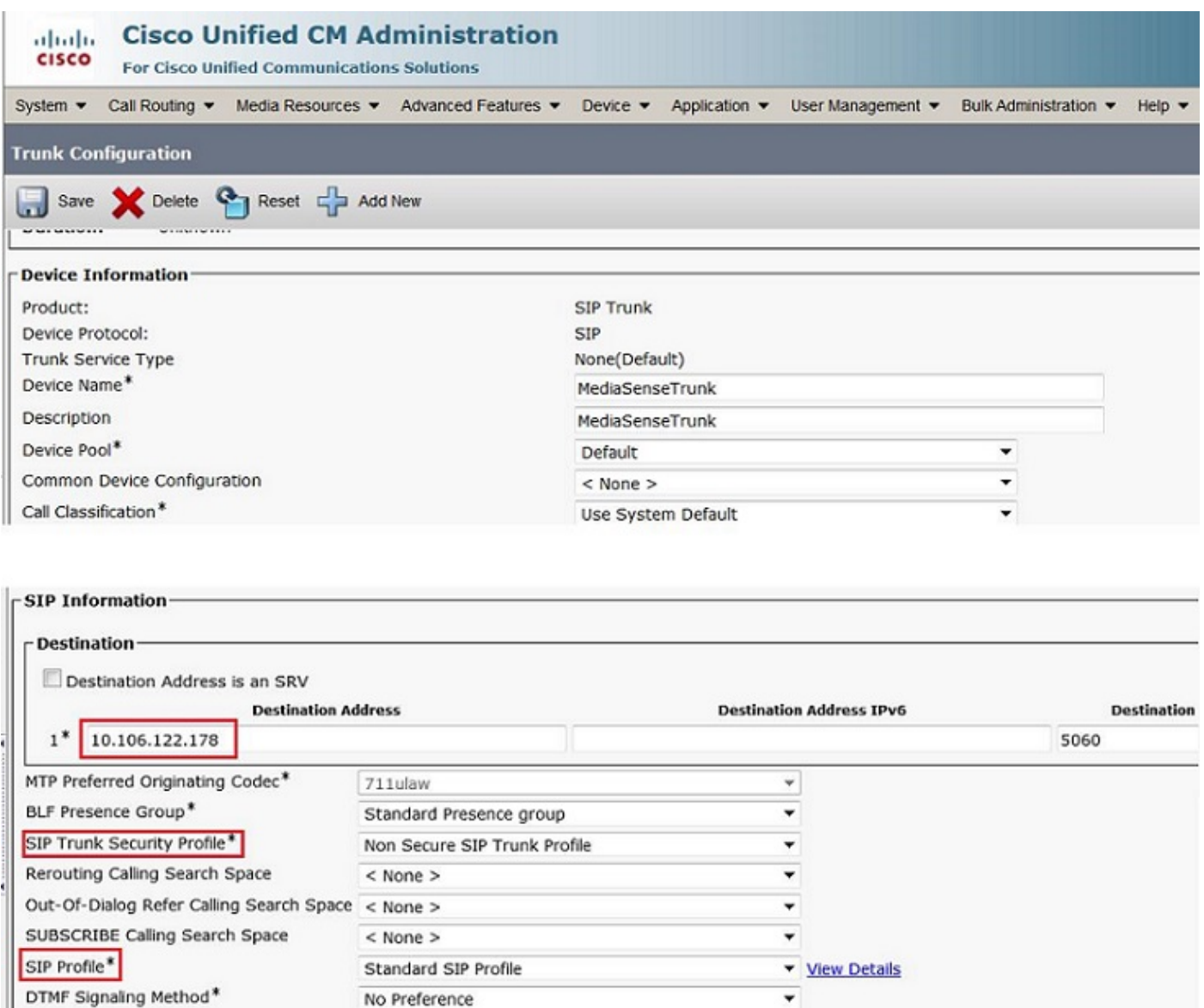

Stap 7. Maak een routepatroon voor het opnameprofielnummer en wijs het naar de MediaSense SIP-trunk.

- 1. Onder de pagina van het Beleid CUCM, navigeer aan het Verpletteren van de Vraag > Route/Hunt > het Patroon van de Route
- 2. Voeg een nieuw routepatroon toe en koppel de MediaSense SIP-trunk aan

Dit beeld illustreert de pagina van de Configuratie van het Patroon van de Route.

Normalization Scrint

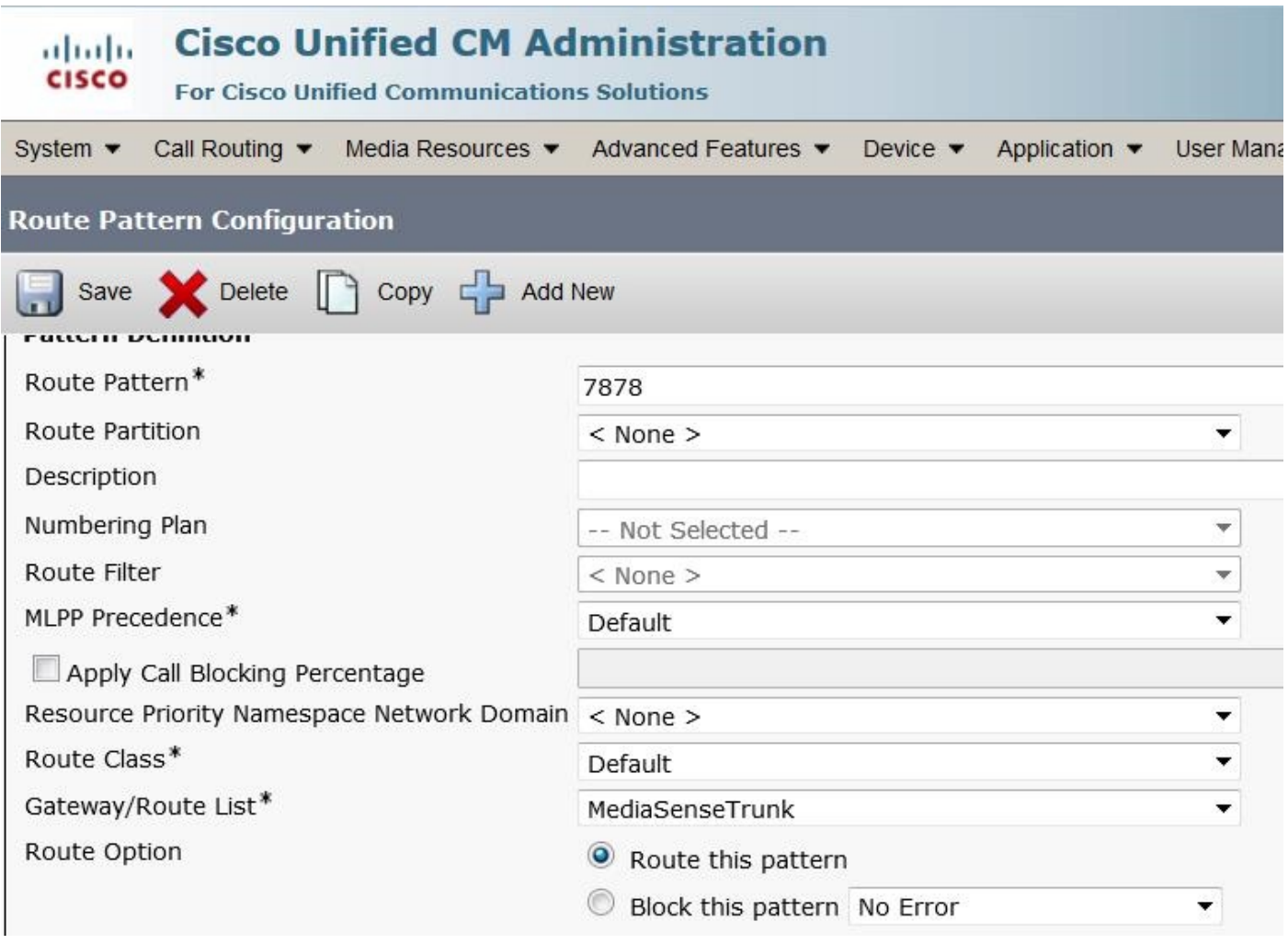

## 2. Schakel de opname op de telefoon in

Stap 1. Selecteer onder de pagina Telefoonconfiguratie de optie Aan in de vervolgkeuzelijst voor het veld **Ingebouwde brug (BIB)** en schakel deze in & koppel de eindgebruiker aan. Dit beeld illustreert de pagina van de Configuratie van de Telefoon.

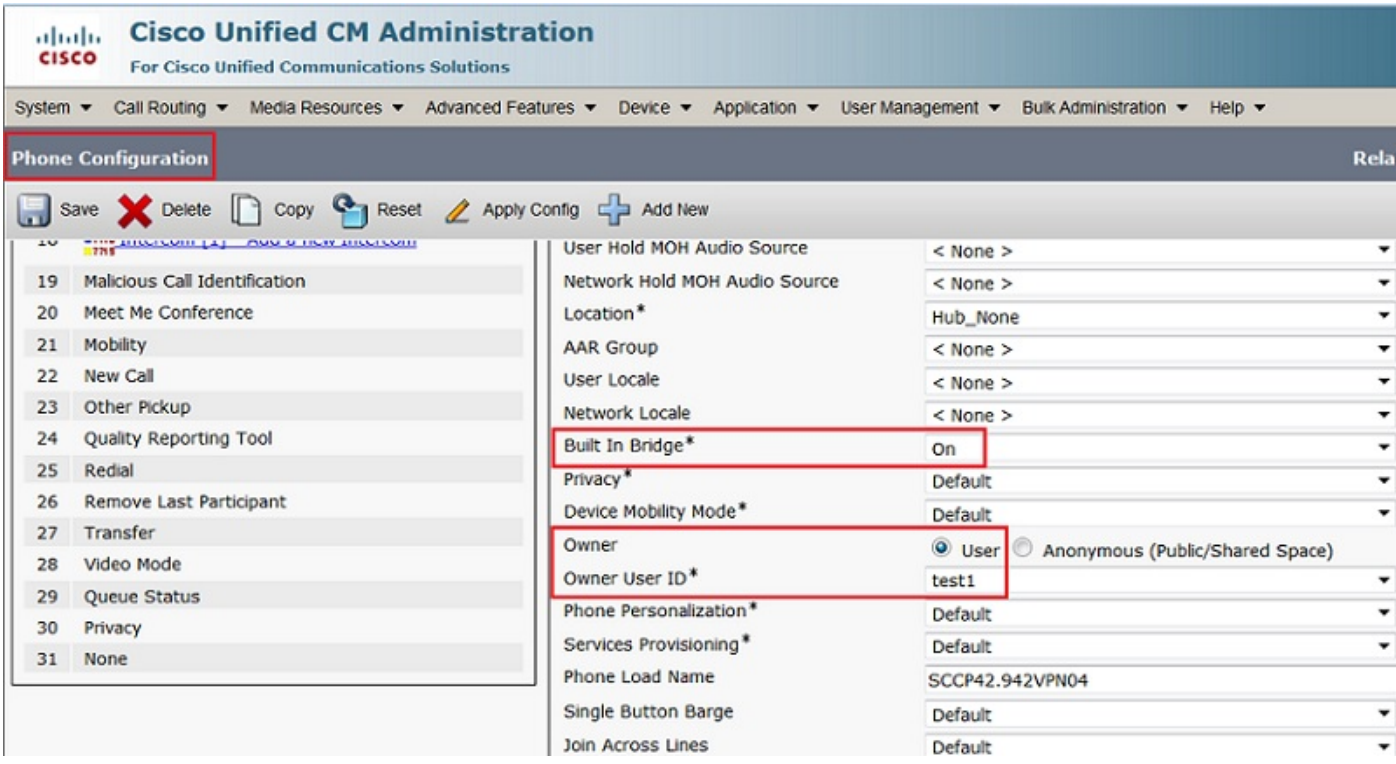

Stap 2. Selecteer onder de pagina Directory Number Configuration de optie Automatische gespreksopname ingeschakeld in de vervolgkeuzelijst voor het veld Opnameoptie & voeg het opnameprofiel toe.

Deze afbeelding illustreert de pagina Directory Number Configuration.

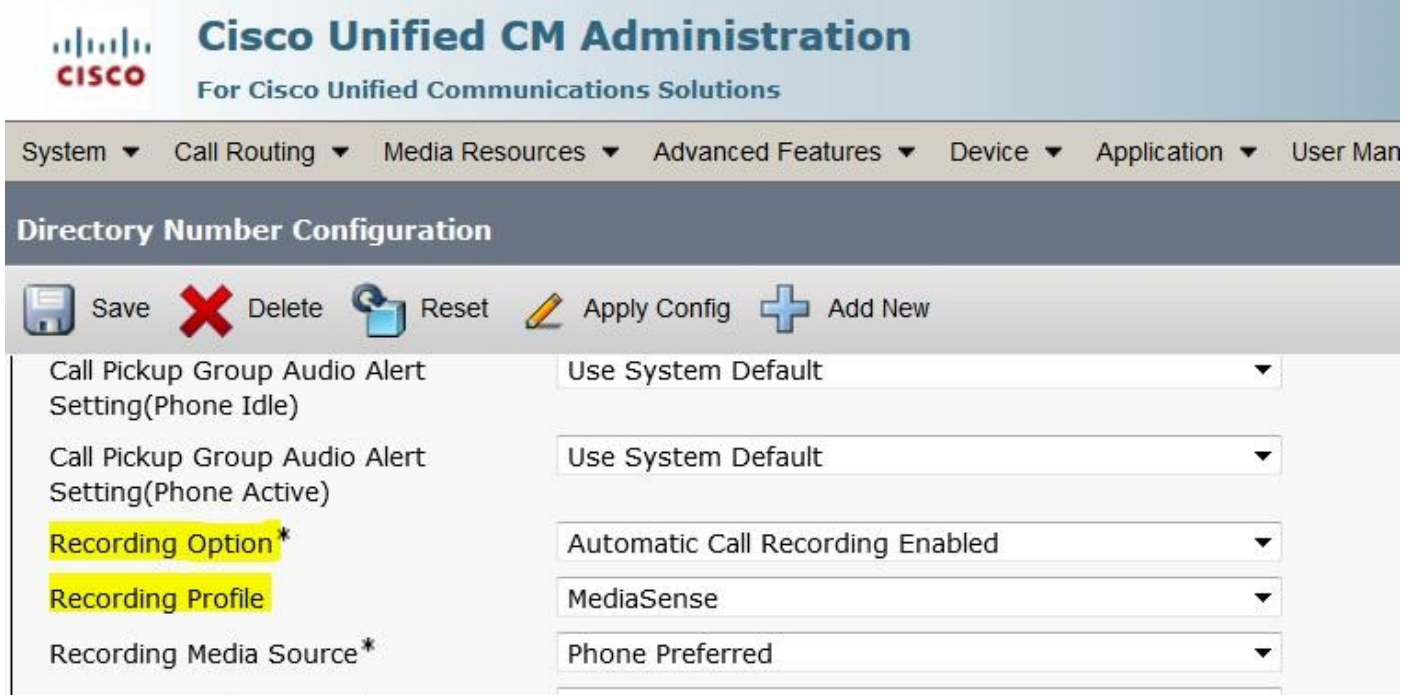

Stap 3. Vermeld onder de pagina Eindgebruiker de telefoon

1. Ga onder de pagina SCM-beheer naar de Gebruikersbeheer > Eindgebruiker

2. Kies een geschikte eindgebruiker en koppel de telefoon aan.

Deze afbeelding illustreert de pagina Configuratie eindgebruiker.

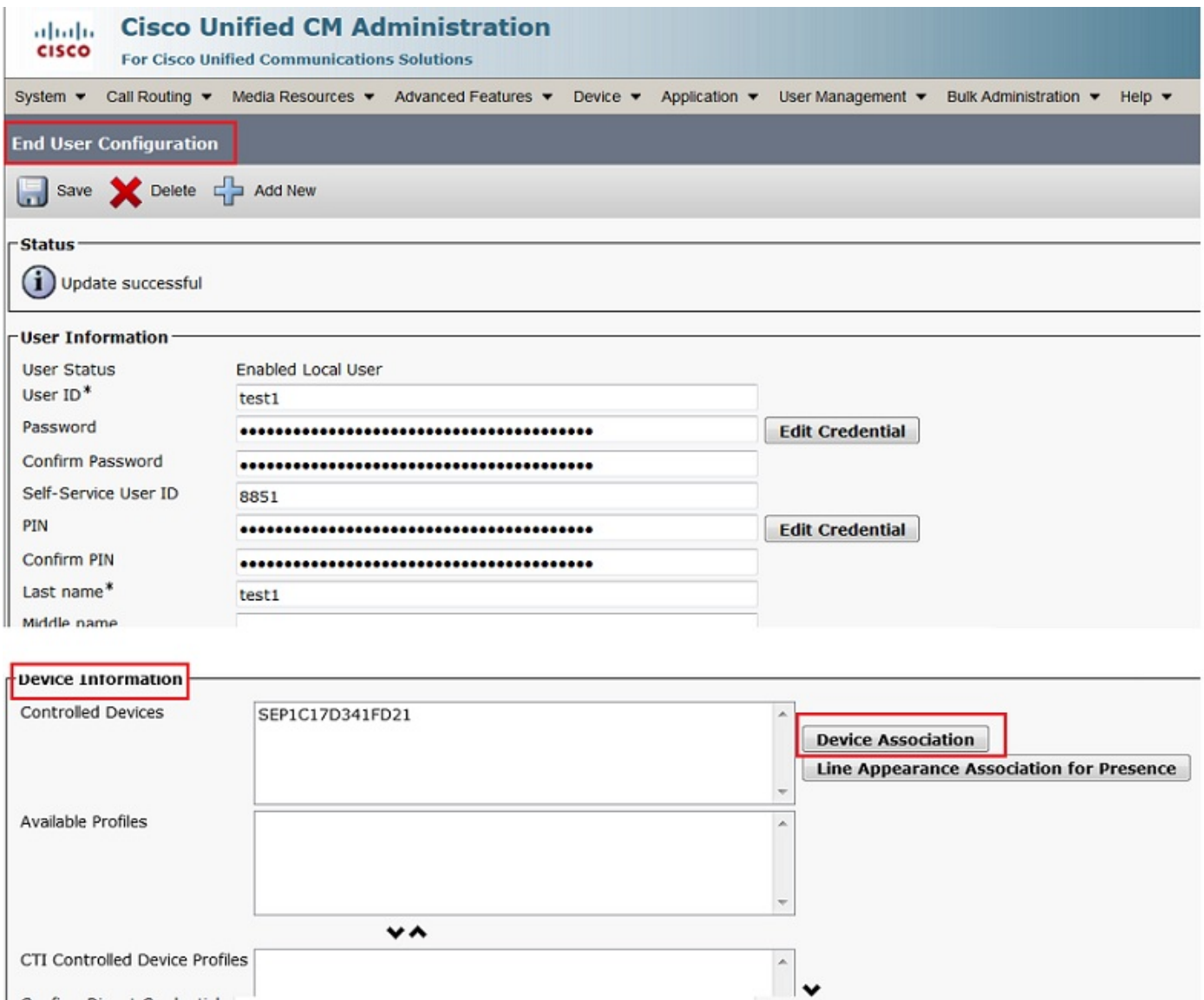

Na installatie boven de configuraties, zal alle gesprekken naar deze telefoon opgenomen worden.

# Verifiëren

## 3. De opnames ophalen

Als u de opnames wilt ophalen, opent u het MediaSense IP-adres en klikt u op de hyperlink Zoeken en afspelen van Cisco MediaSense.

Stap 1. Log in op Cisco MediaSense zoeken en afspelen met de referenties van de eindgebruiker

Deze afbeelding illustreert de eerste pagina na het openen van het MediaSense IP-adres in een webbrowser.

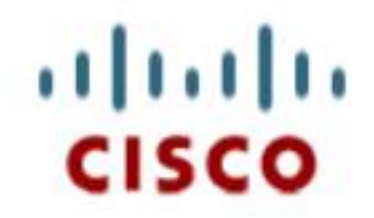

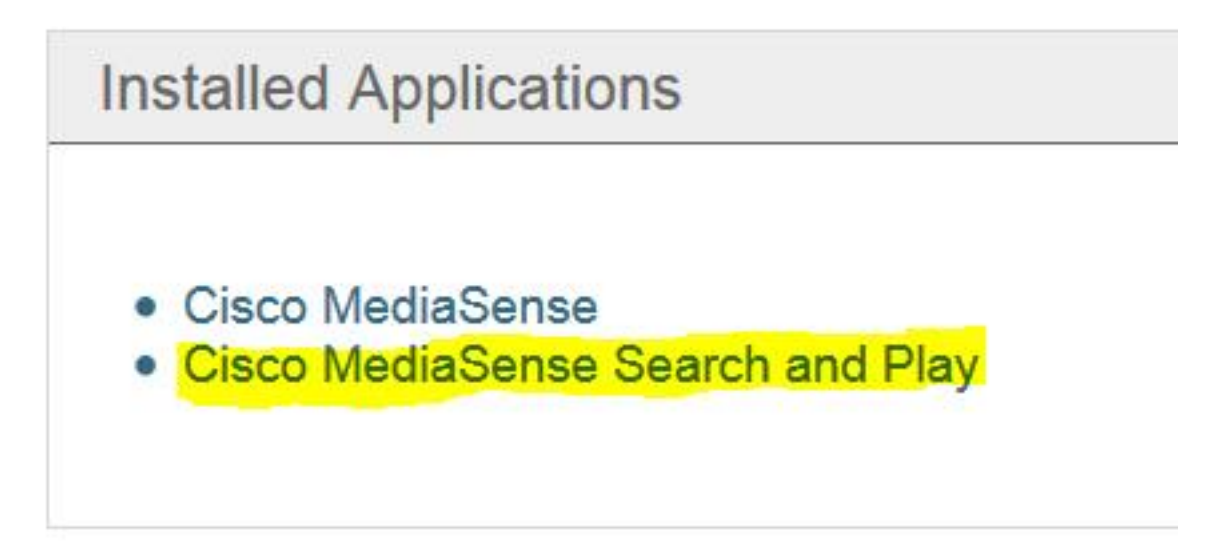

Deze afbeelding illustreert de Login pagina van MediaSense Search and Play pagina.

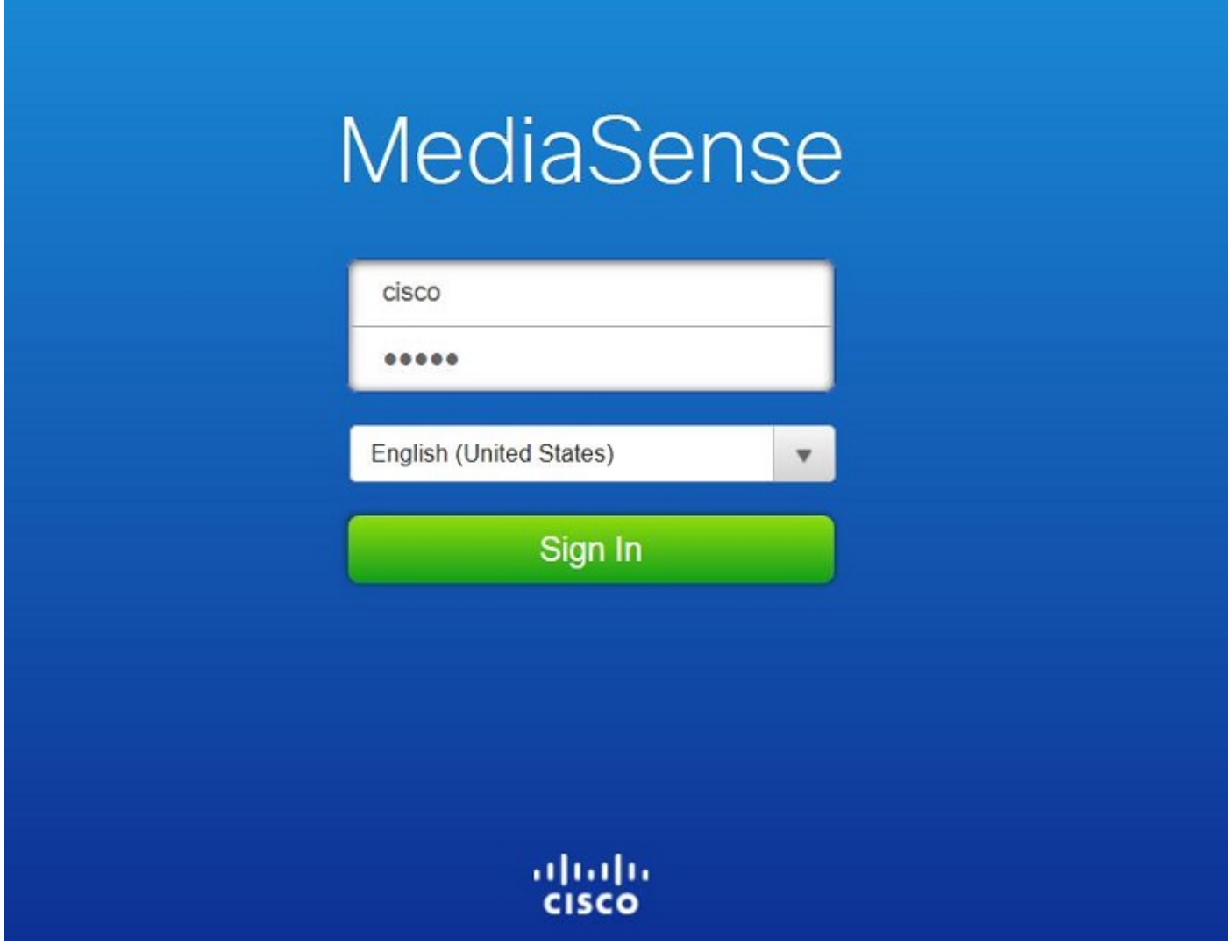

Stap 2. Klik op het tabblad Recente oproepen om de opgenomen oproepen te vinden

Klik op de knop Afspelen om de opnames te beluisteren. Het tijdstip van de oproep, de duur, de met de oproep verbonden codecs en de gespreksidentificatoren van beide partijen worden ook weergegeven.

Deze afbeelding illustreert het tabblad Recente oproepen.

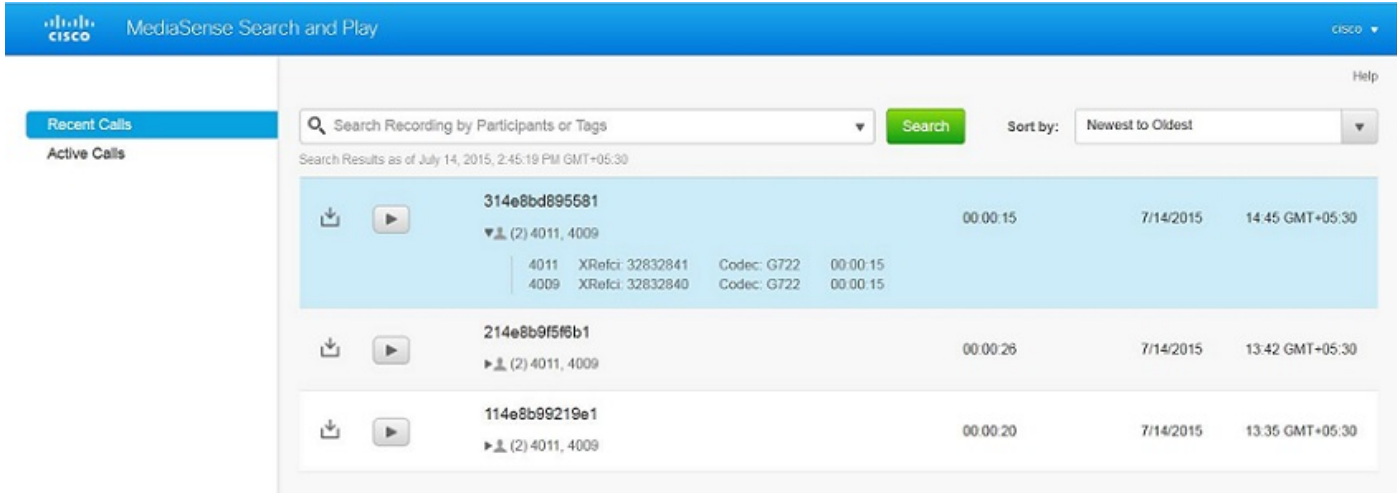

# Problemen oplossen

Er is momenteel geen specifieke troubleshooting-informatie beschikbaar voor deze configuratie.

#### Over deze vertaling

Cisco heeft dit document vertaald via een combinatie van machine- en menselijke technologie om onze gebruikers wereldwijd ondersteuningscontent te bieden in hun eigen taal. Houd er rekening mee dat zelfs de beste machinevertaling niet net zo nauwkeurig is als die van een professionele vertaler. Cisco Systems, Inc. is niet aansprakelijk voor de nauwkeurigheid van deze vertalingen en raadt aan altijd het oorspronkelijke Engelstalige document (link) te raadplegen.